## Forms per Esami @ UniPi Istruzioni per l'uso con Microsoft Teams

In questo documento si descriverà come sia possibile costruire una cartella nel cloud (ospitata da OneDrive, e accessibile con le credenziali di Ateneo) in cui gli studenti possono caricare le foto dei loro elaborati attraverso l'uso del loro dispositivo mobile in maniera semplice, sicura e privata, ossia visibile solo al docente.

Quanto segue è stato sperimentato con successo sui browser Chrome o Edge, pertanto si suggerisce il loro uso.

## **Come creare una Form per la raccolta dei compiti**

Visitate la pagina [https://www.office.com/.](https://www.office.com/)

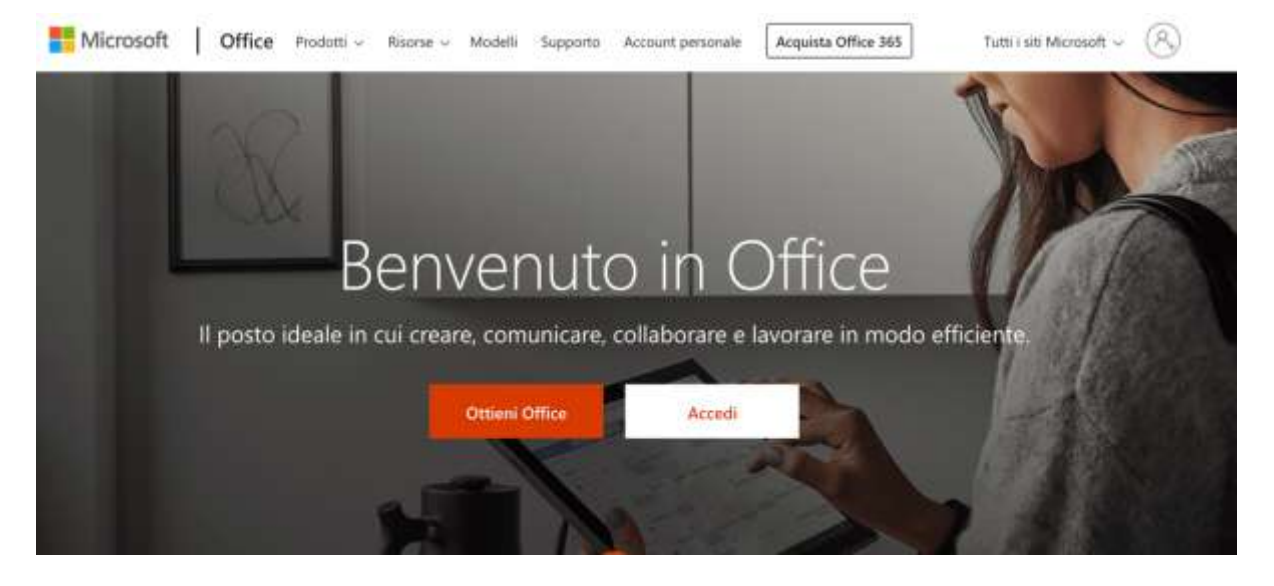

Cliccate sul pulsante "Accedi".

Inserite la vostra **mail istituzionale** (ad es: [mario.rossi@unipi.it\)](mailto:mario.rossi@unipi.it), e cliccate su "Avanti".

Se non siete già autenticati sarete re-indirizzati sul portale UniPI, dove dovete autenticarvi con le vostre **credenziali di Ateneo**.

Nella pagina di avvio, cliccate sull'icona **Forms** cerchiata in rosso nella figura seguente; oppure, se non è presente, cercatela nella lista di tutte le app disponibili che potete visualizzare cliccando sulla scritta "tutte le app  $\rightarrow$ " (cerchiata in blu nella figura seguente)

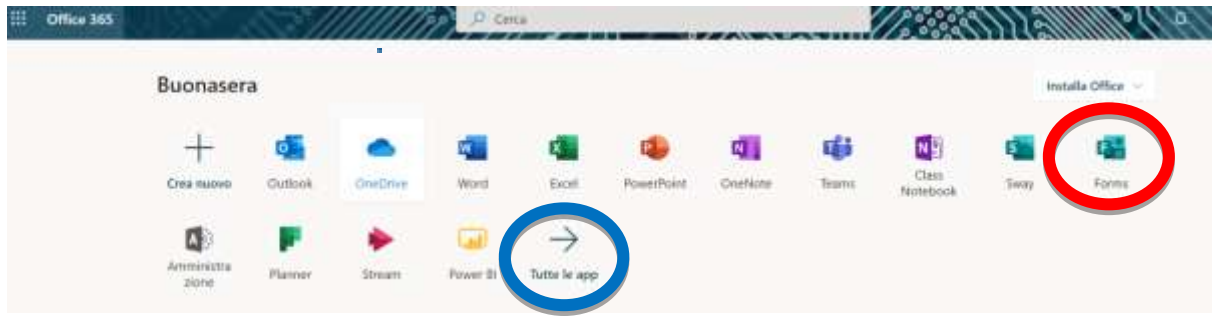

A questo punto sarete entrati in **Forms** e troverete eventualmente le icone di altre forms già create in precedenza. Nella figura che segue, i rettangoli "Sottomissione" e "Test senza Titolo" si riferiscono a due Forms già create precedentemente.

Per creare una nuova Form, si clicca sull'icona a sinistra "Nuovo Modulo" (cerchiata in rosso)

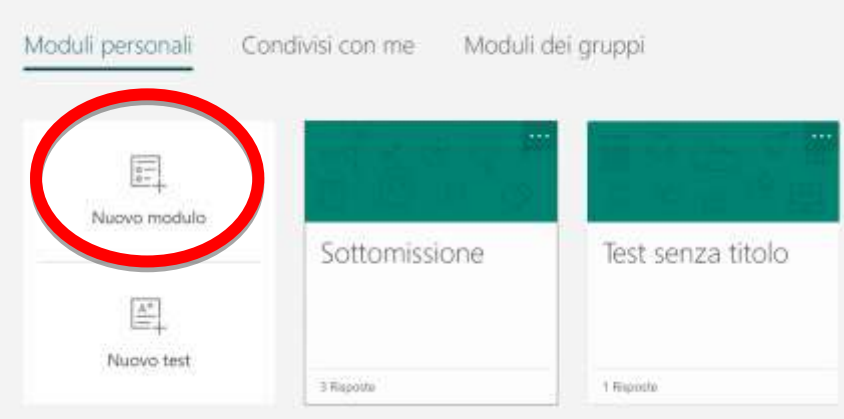

Appare una finestra, riportata qui di seguito, in cui il docente può immettere il titolo della Form e una sua descrizione. Nell'esempio, il titolo iniziale fornito dal sistema è "Modulo senza titolo (3)" che può essere modificato cliccandogli sopra

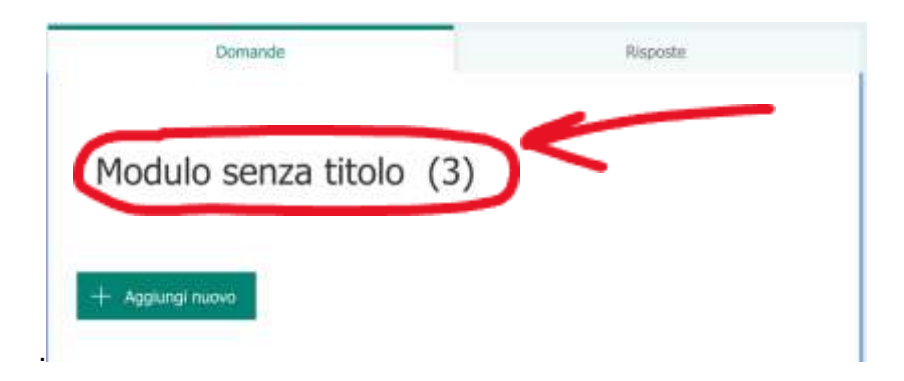

A questo punto si apre una finestra con due campi: titolo e descrizione, nei quali il docente potrà scrivere (come nella figura sottostante) il titolo ed eventualmente la descrizione della Form che sta creando. Nell'esempio seguente il titolo è "Esame scritto insegnamento…" e la descrizione non è specificata.

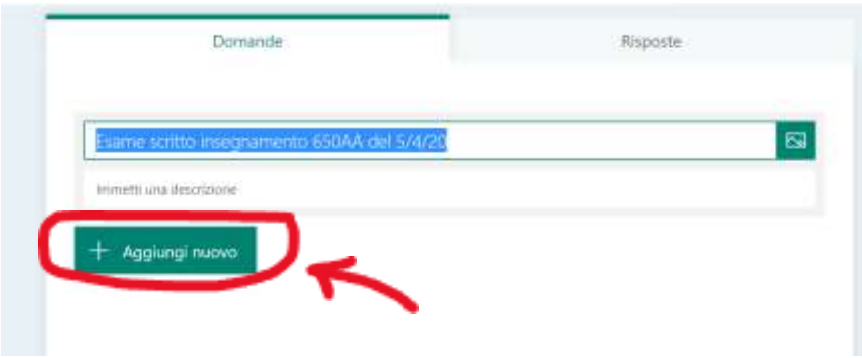

Cliccando poi sul pulsante "Aggiungi nuovo" (cerchiato in rosso nella figura soprastante) si ha la possibilità di aggiungere la funzionalità di caricamento dei file, come indicato nella figura seguente.

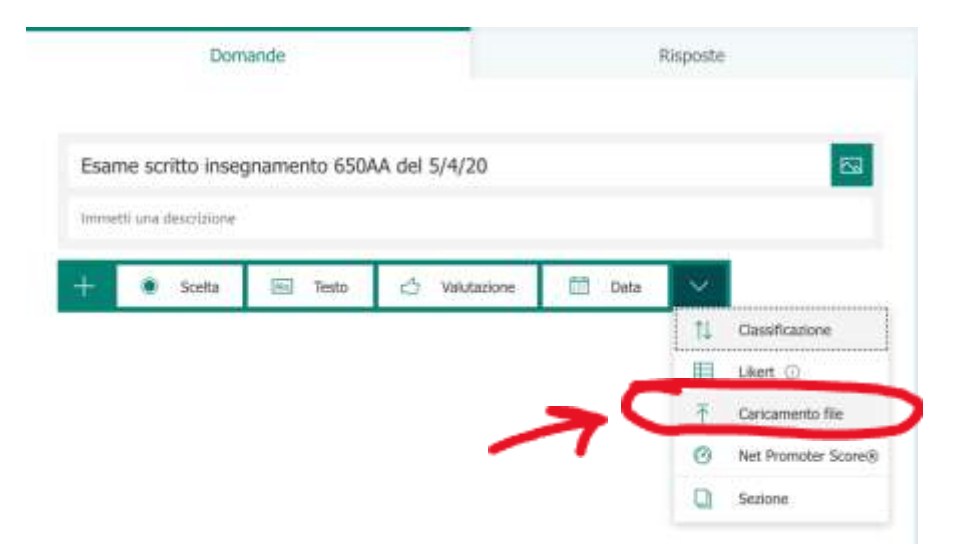

Cliccando su "caricamento file" si apre un'ulteriore finestra (indicata qui di seguito) in cui il docente potrà creare una cartella personale su "OneDrive for Business", accessibile con le credenziali di Ateneo, in cui verranno memorizzati i file caricati dagli studenti.

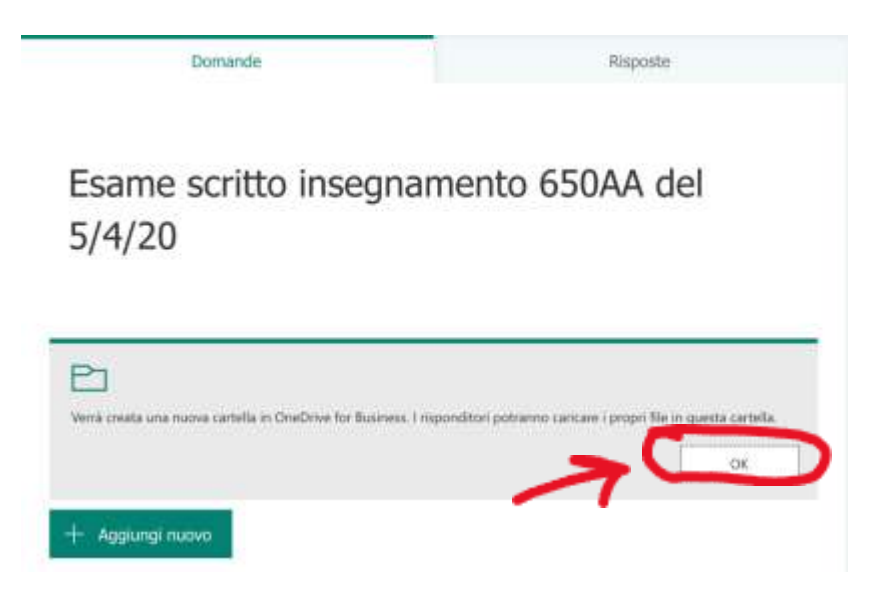

Successivamente al click sul pulsante "ok", si apre un'ulteriore finestra dove è possibile specificare cosa verrà chiesto allo studente per il caricamento dei file.

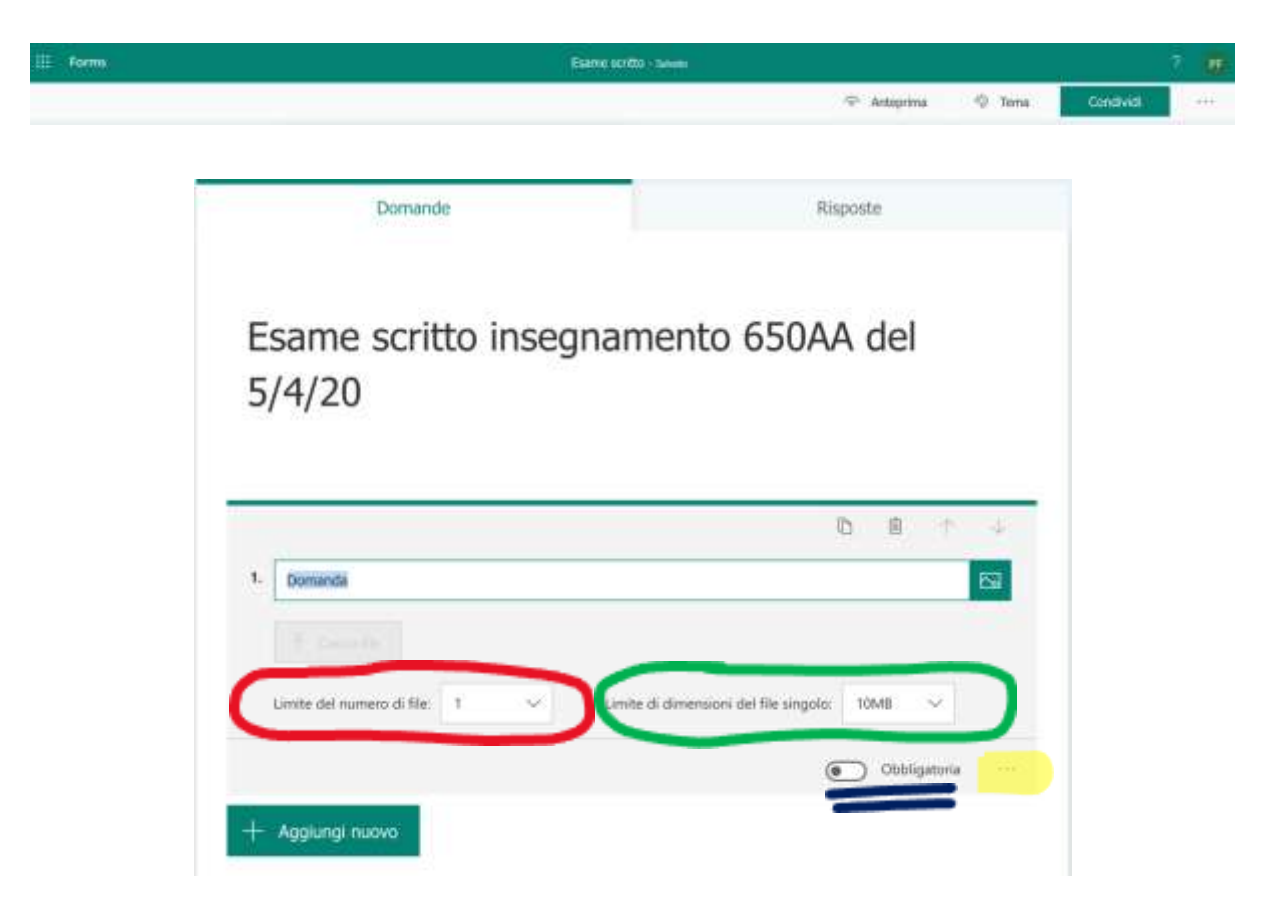

Nel campo "1.", dove compare la scritta "Domanda" si può scrivere "Caricare la copia del compito scritto", e poi occorre specificare:

- Il numero massimo di file che lo studente può caricare, **cerchiato in rosso** nella figura qui sopra. Si suggerisce di scrivere "10" (il valore massimo consentito), perché in genere gli studenti fanno una foto ad ogni foglio del loro compito.

- Il limite massimo alla dimensione del file che lo studente può caricare, **cerchiato in verde** nella figura qui sopra (si suggerisce di specificare il valore massimo consentito, pari a 1GB)
- L'obbligatorietà del caricamento, cliccando sul pulsante **indicato in blu** nella figura qui sopra.
- Il tipo di file che possono essere caricati, cliccando sui "tre puntini" evidenziati in giallo e in basso a destra nella figura qui sopra.

Per concludere la definizione della Form sono necessari due ulteriori passaggi.

Con il primo passaggio si specifica chi potrà avere accesso alla Form e quali ulteriori informazioni saranno raccolte.

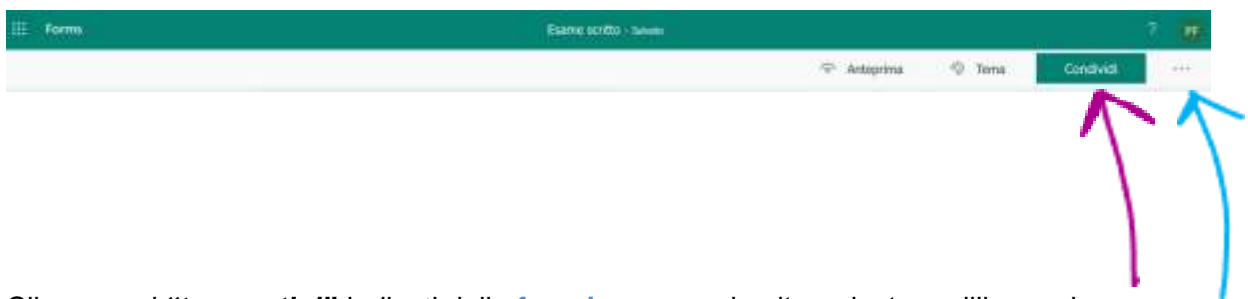

Cliccare sui **"tre puntini"** indicati dalla **freccia azzurra** in alto a destra nell'immagine sopra, e poi sull'opzione **"Impostazioni"**.

A questo punto si apre sulla destra una finestra (in verticale) in cui è possibile definire ulteriormente le impostazioni della form.

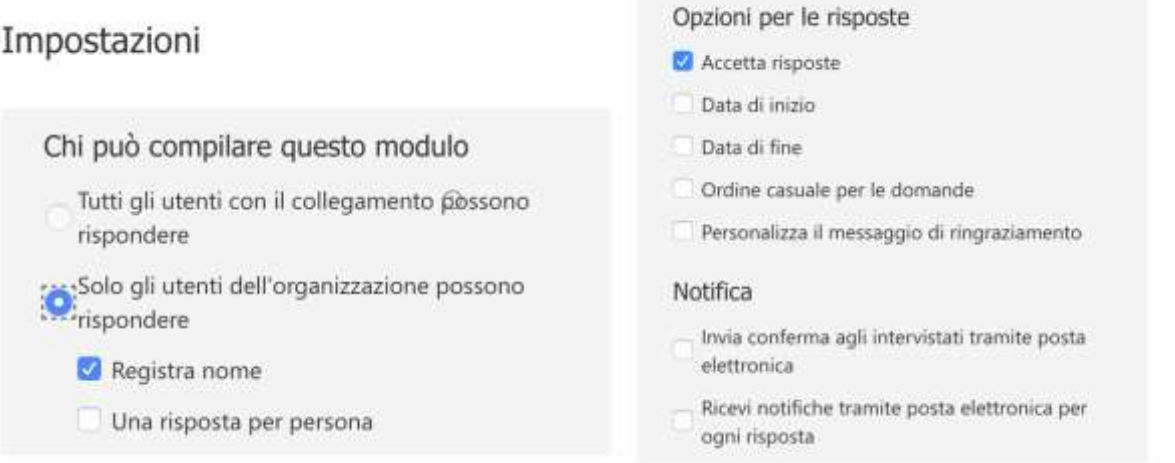

Il secondo, e ultimo, passaggio consiste nel copiare il link alla form da distribuire agli studenti. Per fare ciò occorre

- innanzitutto, cliccare sul pulsante **"condividi"** indicato dalla **freccia viola** nella figura precedente
- poi cliccare sul pulsante **numerato 1** nella figura seguente.
- e, infine, cliccare sul pulsante **"Copia" numerato 2** sempre nella figura qui sotto.

Il Link potrà così essere spedito a tutti gli studenti per email, oppure mediante la chat di Teams relativa all'aula virtuale ove si svolge l'esame

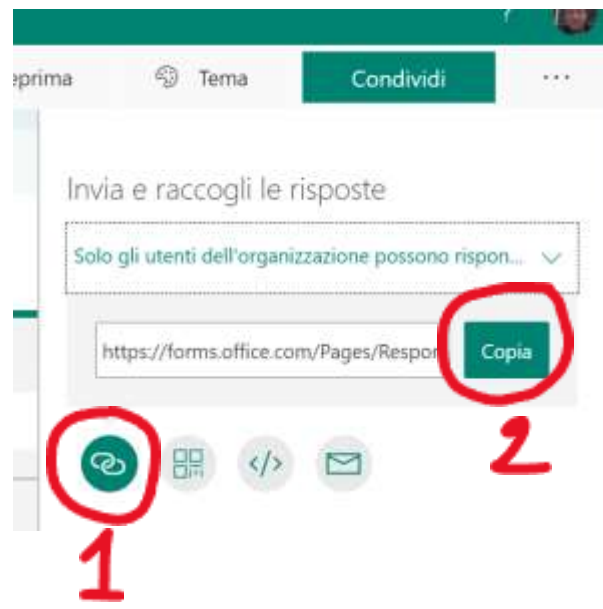

## **Come un docente può recuperare i compiti degli studenti**

Visitate la pagina [https://www.office.com/.](https://www.office.com/)

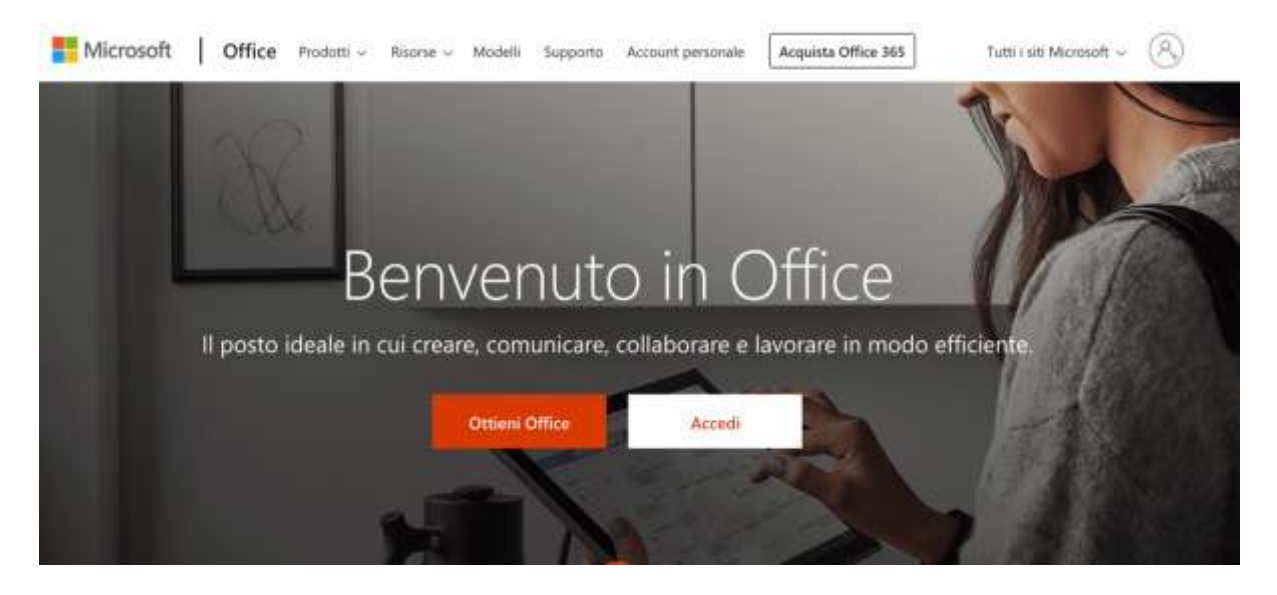

Cliccate sul pulsante "Accedi".

Inserite la vostra **mail istituzionale** (ad es: [mario.rossi@unipi.it\)](mailto:mario.rossi@unipi.it), e cliccate su "Avanti".

Se non siete già autenticati sarete re-indirizzati sul portale UniPI, dove dovete autenticarvi con le vostre **credenziali di Ateneo**.

Nella pagina di avvio, cliccate sull'icona **OneDrive** cerchiata in rosso nella figura seguente; oppure, se non è presente, cercatela nella lista di tutte le app disponibili che potete visualizzare cliccando sulla scritta "tutte le app  $\rightarrow$ " (cerchiata in blu nella figura seguente)

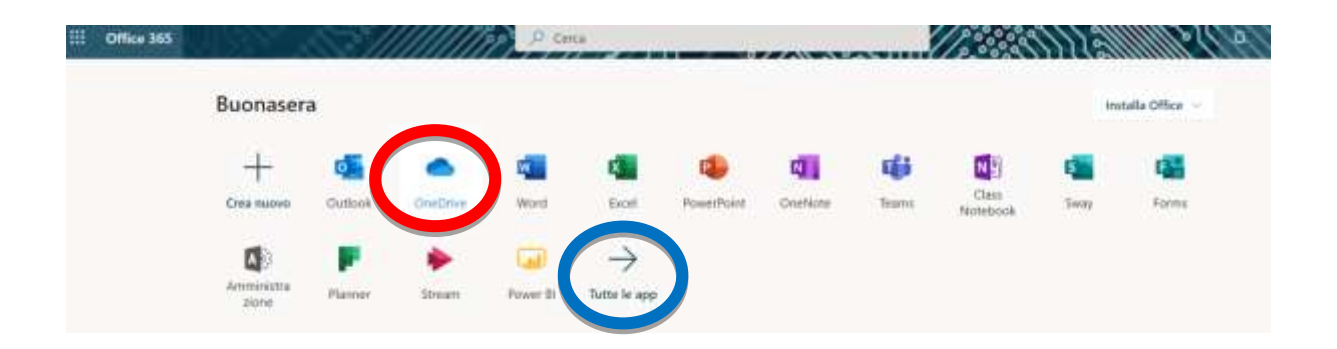

A questo punto sarete entrati nel vostro spazio su **OneDrive** dove troverete una cartella **"Apps"**, con al suo interno una sotto-cartella **"Microsoft-Forms"**, che conterrà varie cartelle, una per ogni form che avrete creato.

Tra queste ci sarà la cartella con il nome uguale al **titolo della Form** che avete realizzato per la raccolta degli elaborati degli studenti, con al suo interno una sotto-cartella denominata **"Domanda"** che conterrà tutti i file inviati dagli studenti.

Gli studenti non avranno bisogno di scegliere dei nomi univoci, al fine di evitare problemi di sovrascrittura su quella cartella, in quanto sarà il sistema a garantirne l'univocità.

L'identità dello studente che ha caricato un determinato file sarà identificabile guardando alla colonna **"Modificato da"**, come risulta dalla seguente immagine.

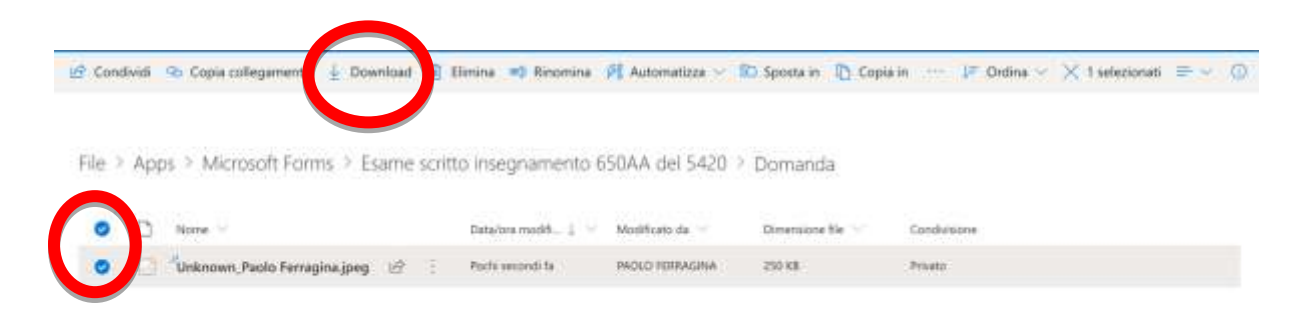

Il docente potrà scaricare uno o più file (anche tutti), utilizzando il **simbolo di "spunta"** presente sulla sinistra (e **cerchiato in rosso**), e infine cliccando sul tasto **"Download".**

Il sistema genererà una cartella compressa ("zippata"), e la scaricherà sul computer del docente.